# **FONDO UNICO A SOSTEGNO DEL POTENZIAMENTO DEL MOVIMENTO SPORTIVO ITALIANO**

## **AUSILI PER LO SPORT**

**MANUALE UTENTE**

VERSIONE 1.4

## **PREMESSA**

Il "Fondo unico a sostegno del potenziamento del movimento sportivo italiano" è stato istituito presso il Dipartimento per lo Sport della Presidenza del Consiglio dei Ministri, con Legge n. 205 del 27 dicembre 2017 avente a oggetto "Bilancio di Previsione dello Stato per l'anno finanziario 2018 e bilancio pluriennale per il triennio 2018-2020".

Con l'istituzione del Fondo sono state, altresì, individuate le risorse e le finalità tra le quali si evidenzia quella di "incentivare l'avviamento all'esercizio della pratica sportiva delle persone disabili mediante l'uso di ausili per lo sport".

Con Decreto del Presidente del Consiglio dei Ministri del 16 aprile 2020, sulla base della dotazione annuale del "Fondo unico per il potenziamento del movimento sportivo italiano", è stata quindi assegnata la somma di € 1.500.000 per l'anno 2020 per l'acquisto di ausili sportivi da destinare in uso gratuito ai soggetti con disabilità.

Ai fini della gestione del fondo destinato all'acquisto degli ausili, il Dipartimento per lo Sport della Presidenza del Consiglio dei Ministri ha sottoscritto un Accordo con il Comitato Italiano Paralimpico, la Società Sport e Salute SpA e l'Istituto Nazionale di Assistenza Infortunati sul Lavoro per la realizzazione delle attività di supporto, di collaborazione e di assistenza tecnico-specialistica.

### **Requisiti dei soggetti richiedenti.**

La domanda di accesso al Fondo può essere presentata esclusivamente da una Associazione Sportiva Dilettantistica/Società Sportiva Dilettantistica (soggetto richiedente) presso la quale il soggetto beneficiario sia tesserato.

La ASD/SSD che presenta la domanda, per conto del proprio tesserato, deve essere regolarmente affiliata a una Federazione Sportiva riconosciuta, ai fini sportivi, dal Comitato Italiano Paralimpico, come da elenco contenuto nell'allegato n. 2 "Regolamento per l'erogazione a titolo gratuito di ausili destinati all'avviamento alla pratica sportiva dei disabili" e iscritta alla Sezione CIP del Registro CONI delle Società e Associazioni Sportive Dilettantistiche (http://www.comitatoparalimpico.it/registro-cip.html).

Le ASD/SSD polisportive potranno selezionare la disciplina per la quale è richiesto l'ausilio sportivo in fase di domanda.

Ciascuna ASD/SSD potrà presentare la domanda di accesso al Fondo per un massimo di n. 3 soggetti beneficiari nel caso di sport individuali e n. 5 soggetti nel caso di sport di squadra.

### **Modalità di accredito alla piattaforma.**

L'ASD/SSD dovrà registrarsi sulla piattaforma informatica al seguente indirizzo https://ausiliperlosport.sportesalute.eu completando i campi ivi indicati.

- a) Codice Fiscale dell'Associazione
- b) Indirizzo mail

Al termine della registrazione, il sistema genererà automaticamente un username e una password riferite all' ASD/SSD.

Una volta ricevuti username e password, la ASD/SSD può iniziare la procedura di compilazione e inoltro delle domande di accesso al Fondo per uno o più soggetti beneficiari. Si ricorda che il richiedente dichiara sotto la propria responsabilità di essere consapevole delle sanzioni previste dal codice penale e dalle leggi speciali, in caso di dichiarazioni mendaci. Al termine della procedura viene visualizzata una notifica di avvenuta registrazione. Il sistema prevede l'invio di una email di conferma all'indirizzo inserito nel modulo online. È possibile che questa mail non venga recapitata correttamente, a causa di errata imputazione dell'indirizzo o per la presenza di sistemi "antispam" eccessivamente selettivi lato ricevente. Consigliamo quindi di memorizzare i dati riportati nella schermata per eventuali richieste di supporto. Nei prossimi capitoli sarà analizzata in dettaglio la procedura di accredito.

## **REQUISITI E MODALITÀ D'ACCESSO**

Di seguito viene fornita una guida pratica per la compilazione telematica delle domande da inoltrare al Fondo tramite la piattaforma.

### IMPOSTAZIONI DEL BROWSER

La procedura basata su tecnologia web è stata testata con i seguenti browser:

- Google Chrome v.46.0;
- Mozilla Firefox v.42.0.

Al fine di garantire il corretto funzionamento della procedura, non è consigliato l'uso delle versioni di Internet Explorer inferiori alla 10.0. Si suggerisce, inoltre, di aggiornare il proprio browser all'ultima versione disponibile. Il browser dovrà consentire l'esecuzione di script in linguaggio *javascript*. Usualmente i browser sono configurati per consentire tale modalità (*default*).

### **Accredito al Sistema**

Per potersi accreditare alla piattaforma è necessario accedere al modulo di registrazione selezionando la voce "Non sei ancora registrato?" presente nella homepage all'indirizzo internet https://ausiliperlosport.sportesalute.eu/

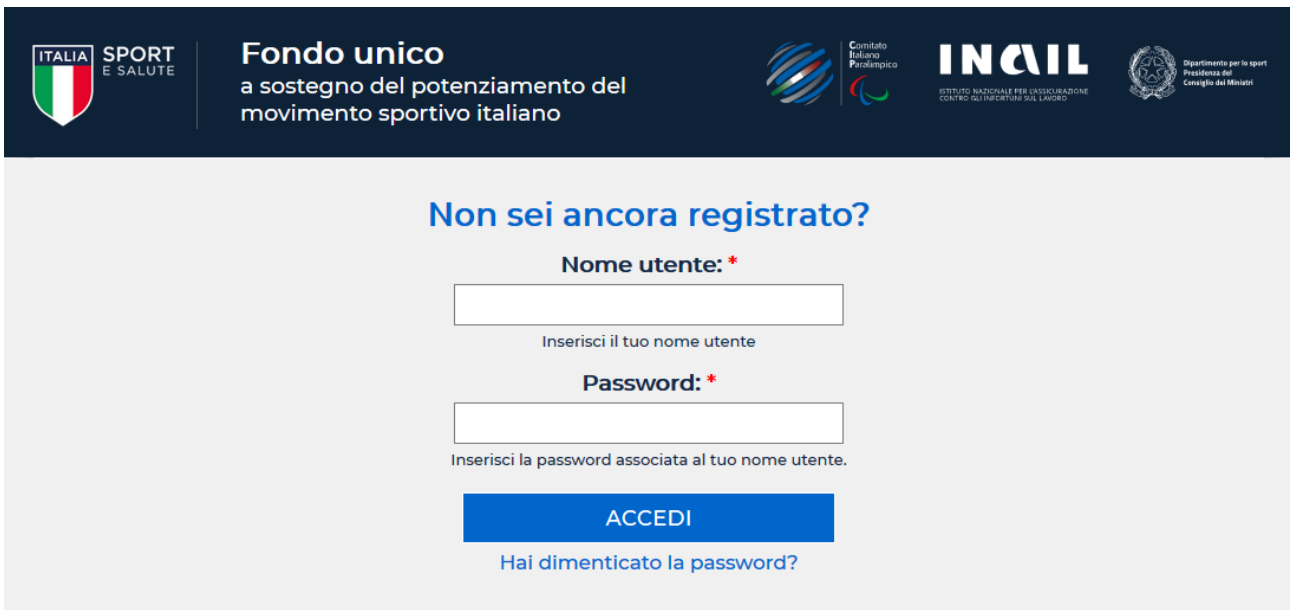

Una volta selezionata la voce "Non sei ancora registrato?" verrà presentata l'informativa sulla privacy in cui è richiesta la conferma dell'avvenuta "presa visione" per accedere al modulo di registrazione.

#### **INFORMATIVA PRIVACY**

In considerazione della legge 27 dicembre 2017, n. 205, recante "Bilancio di previsione dello Stato per l'anno finanziario 2018 e bilancio pluriennale per il triennio 2018-2020", e, in particolare, l'articolo 1, comma 369, che, al fine di sostenere il potenziamento del movimento sportivo italiano, istituisce presso l'Ufficio per lo sport della Presidenza del Consiglio dei ministri un apposito fondo denominato "Fondo unico a sostegno del potenziamento del movimento sportivo italiano", visto anche il decreto del Presidente del Consiglio dei ministri del 16 aprile 2020, di concerto con il Ministro dell'economia e delle finanze, registrato presso la Corte dei conti il 20 maggio 2020, con il quale, sulla base dell'attuale dotazione del Fondo unico a sostegno del potenziamento del movimento sportivo italiano, è stata assegnata la somma di € 1.500.000,00 per l'acquisto di ausili sportivi da assegnare in uso gratuito a soggetti con disabilità, a seguito di idonea richiesta, al fine di incentivare l'avviamento all'esercizio della pratica sportiva, ed in conformità agli artt. 13 e 14 del Regolamento (UE) 2016/679 (in sequito "GDPR") si rappresenta quanto seque.

#### Gentile Signore/a

La informiamo che il Dipartimento per lo sport, in qualità di Titolare del trattamento (di seguito anche "Dipartimento" o "Titolare") - con sede legale in Roma, in via della Ferratella in Laterano, 51 - in persona del Capo Dipartimento, ai sensi dell'art.3 del Dpcm 25 maggio 2018, tratterà, per le finalità e le modalità di seguito riportate, i seguenti dati personali da Lei forniti

- · Dati anagrafici:
- · Dati di contatto

Il titolare del trattamento potrà essere contattato ai seguenti recapiti: Email: ufficiosport@governo.it

PEC: ufficiosport@pec.governo.it

### 1. Base giuridica e finalità del trattamento.

I dati personali richiesti sono trattati nell'esecuzione dei compiti di interesse pubblico o comunque connessi all'esercizio dei pubblici poteri, In particolare, Ii Suoi dati personali verranno trattati per la gestione della domanda di accesso al fondo per l'acquisto di ausili sportivi, come previsto dalla Legge n. 205 del 27 dicembre 2017 avente a oggetto "Bilancio di Previsione dello Stato per l'anno finanziario 2018 e bilancio pluriennale per il triennio 2018-2020".

Il trattamento è necessario per l'esecuzione di un compito di interesse pubblico o connesso all'esercizio di pubblici poteri di cui è investito il titolare del trattamento (art. 6, par. 1, lett e) del Regolamento (UE) 2016/679).

Il conferimento dei dati è pertanto obbligatorio e un mancato o parziale conferimento comporterebbe l'impossibilità da parte del Dipartimento per lo sport di prendere in considerazione la richiesta di accesso al fondo.

#### 2 Modalità del trattamento

Il trattamento dei Suoi dati personali è realizzato con l'ausilio di supporti cartacei e strumenti elettronici/telematici con misure idonee a garantire la sicurezza, la disponibilità, l'integrità e la riservatezza dei dati personali, volte ad evitarne l'accesso non autorizzato, la perdita o distruzione, nel rispetto di quanto previsto dal Capo II (Principi) e dal Capo IV (Titolare del trattamento e responsabile del trattamento) del GDPR. Il trattamento dei dati personali potrà consistere nella raccolta, registrazione, consultazione, organizzazione, estrazione, interconnessione, conservazione, comunicazione, cancellazione dei dati.

#### 3 Ambito di comunicazione dei dati

Ldati personali da Lei forniti verranno trattati dal personale del Dipartimento, opportunamente preparato ed istruito, in qualità di "autorizzato al trattamento", e potranno essere trattati per conto del titolare del trattamento da soggetti designati in qualità di "Responsabili del trattamento".

Inoltre, i dati personali da lei forniti potranno essere trattati da altri soggetti, pubblici o privati, autorizzati da legge o da regolamento, per le attività strettamente necessarie ai fini dell'erogazione della prestazione richiesta. I suddetti soggetti agiranno in qualità di Responsabili del trattamento ai sensi dell'art.28 del GDPR.

L'elenco dei Responsabili del trattamento nominati è disponibile presso la sede legale del Titolare, e sarà comunicato agli interessati previa richiesta indirizzata all'indirizzo mail o Pec di cui al paragrafo 7.

#### 4. Trasferimento dei dati all'estero

I dati personali oggetto di trattamento sono conservati su server ubicati all'interno dell'Unione Europea. Resta in ogni caso inteso che il Titolare, ove si rendesse necessario, avrà facoltà di spostare i server anche extra-UE. In tal caso, il Titolare assicura sin d'ora che il trasferimento dei dati extra-UE avverrà in conformità alle disposizioni di legge applicabili ed in particolare quelle di cui al Titolo V del GDPR oppure previa sottoscrizione di clausole contrattuali standard (standard contractual clauses) approvate ed adottate dalla Commissione **Europea** 

Al di fuori delle ipotesi di cui al punto precedente, i Suoi dati non saranno trasferiti extra-UE

#### 5. Periodo di conservazione dei dati

I Suoi dati personali saranno conservati per il tempo necessario al conseguimento della finalità di cui al paragrafo 1 della presente informativa ovvero per il periodo necessario alla gestione della richiesta di accesso al fondo per l'acquisto di ausili sportivi, successivamente, per il tempo previsto dalle disposizioni normative e regolamentari vigenti applicabili, al termine di cui tali dati saranno cancellati o resi in forma anonima in maniera permanente.

#### 6. Responsabile della protezione dei dati

Il Titolare del trattamento ha nominato un Responsabile della protezione dei dati contattabile al seguenti indirizzi:

Mail: responsabileprotezionedatipcm@governo.it

### PEC: USG@mailbox.governo.it

#### 7. Diritti dell'interessato

In qualità di interessato al trattamento dei dati personali. La informiamo che ha la possibilità di esercitare i diritti previsti dal GDPR, e precisamente

- chiedere la conferma dell'esistenza o meno di propri dati personali (Articolo 15 GDPR Diritto di accesso dell'interessato):
	- 1. ottenere le indicazioni circa le finalità del trattamento, le categorie dei dati personali, i destinatari o le categorie di destinatari a cui i dati personali sono stati o saranno comunicati e, quando possibile, il periodo di conservazione (Articolo 15 GDPR - Diritto di accesso dell'interessato);
	- 2. ottenere la rettifica e la cancellazione dei dati (Articolo 16 GDPR Diritto di rettifica):
	- 3. ottenere la limitazione del trattamento (Articolo 18 GDPR Diritto di limitazione di trattamento);
	- 4. ottenere la portabilità dei dati, ossia riceverli da un titolare del trattamento, in un formato strutturato, di uso comune e leggibile da dispositivo automatico, e trasmetterli ad un altro titolare del trattamento senza impedimenti (Articolo 20 GDPR - Diritto alla portabilità dei dati);
	- 5. opporsi al trattamento in qualsiasi momento (Articolo 21 GDPR Diritto di opposizione);
	- 6. opporsi ad un processo decisionale automatizzato relativo alle persone fisiche, compresa la profilazione (Articolo 22 GDPR Processo decisionale automatizzato relativo alle persone fisiche, compresa la profilazione).

A tal fine è possibile rivolgersi a coloro che esercitano le funzioni di Titolare del trattamento, ai sensi del DPCM del 25 maggio 2018 mediante e-mail ai seguenti indirizzi di posta elettronica, rispettivamente certificata e ordinaria Email: ufficiosport@governo.it

PEC: ufficiosport@pec.governo.it

La informiamo che il Titolare del trattamento si impegna a rispondere alle Sue richieste al più tardi entro un mese dal ricevimento della richiesta. Tale termine potrà essere prorogato di due mesi, se necessario, tenuto conto della complessità o numerosità delle richieste pervenute

Il Titolare ricorda che, laddove il riscontro alle richieste dell'interessato non siano ritenute soddisfacenti, lo stesso potrà rivolgersi e proporre reclamo all'Autorità Garante per la Protezione dei Dati Personali (http://www.garanteprivacy.it) nei modi previsti dalla normativa applicabil

Il Titolare del Trattamento

HO PRESO VISIONE

ANNULLO LA RICHIESTA

Dopo la conferma di presa visione si potrà procedere alla compilazione del modulo per l'accredito alla piattaforma.

Fondo unico a sostegno del potenziamento dello sport italiano

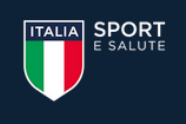

**Fondo unico** a sostegno del potenziamento del movimento sportivo italiano

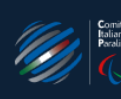

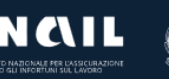

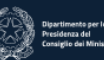

### Registrazione

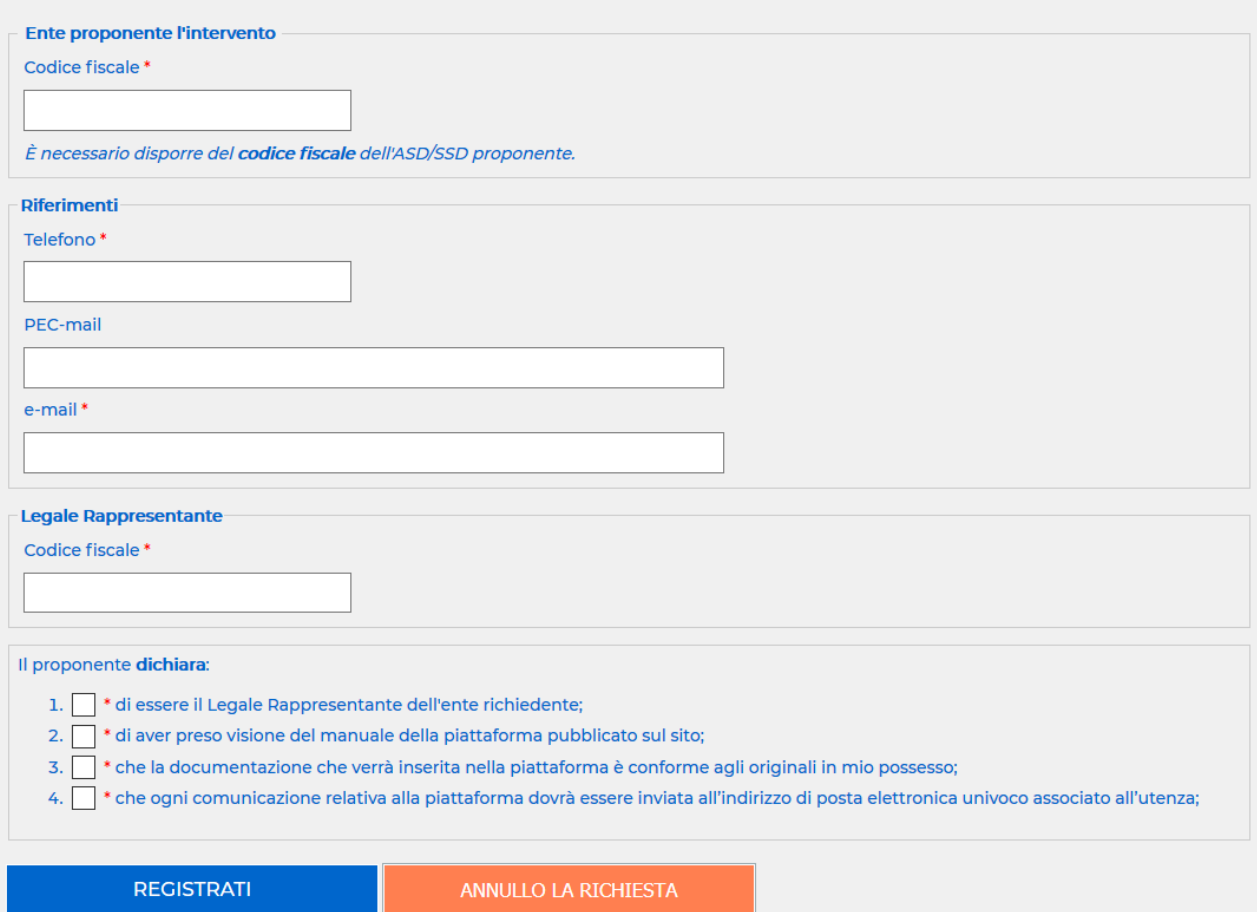

Il sistema, in collegamento con la Sezione CIP del Registro CONI delle Società e Associazioni Sporti-

ve Dilettantistiche, tramite il codice fiscale ASD/SSD introdotto ricava i dati identificativi della so-

cietà (denominazione, sede legale).

Dovranno essere introdotti anche le informazioni di contatto e il codice fiscale del Legale Rappresentate. Se disponibile è possibile introdurre anche una casella PEC per le comunicazioni che prevendono l'utilizzo di tale canale di comunicazione.

Per poter concludere la registrazione Il dichiarante dovrà dichiarare di:

- 1. di essere il Legale Rappresentante dell'ente richiedente;
- 2. di aver preso visione del manuale della piattaforma pubblicato sul sito;
- 3. che la documentazione che verrà inserita nella piattaforma è conforme agli originali;

4. che ogni comunicazione relativa alla piattaforma dovrà essere inviata all'indirizzo di posta elettronica univoco associato all'utenza;

*NOTA: l'e-mail dovrà identificare univocamente l'utente del sistema, quindi non è possibile condividere tra più richiedenti lo stesso indirizzo di posta elettronica. Viceversa, per l'indirizzo PEC utilizzato non è richiesta l'univocità all'interno del sistema.*

Una volta inviata la richiesta di registrazione il sistema presenterà il seguente messaggio ed invierà una mail all'indirizzo e-mail indicato in fase di registrazione con il link per il primo accesso.

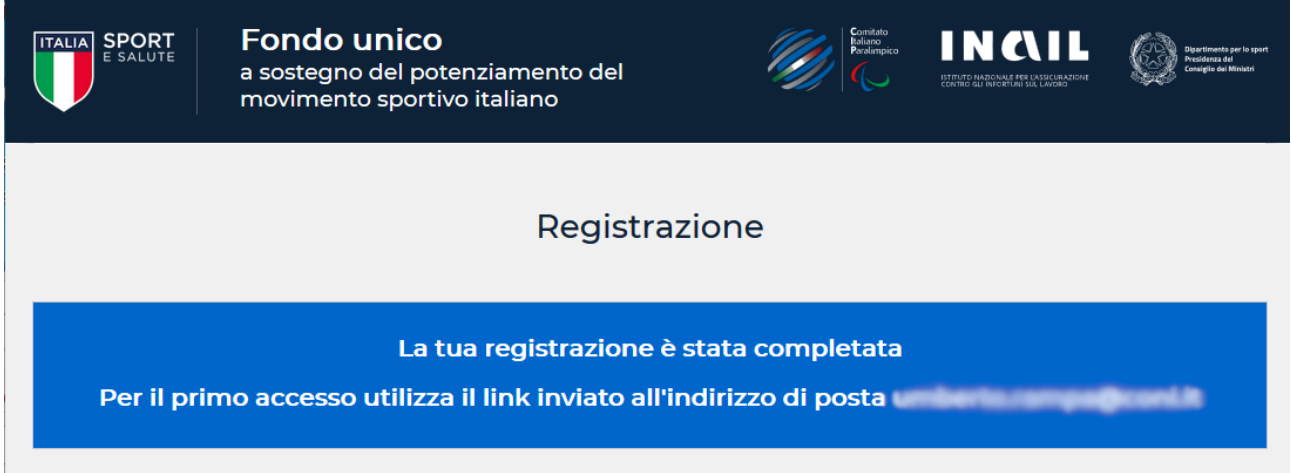

*NOTA: i dati riportati nella maschera non corrispondono a dati reali utilizzabili su sistema*

**Fondo unico** SPORT a sostegno del potenziamento del movimento sportivo italiano Primo accesso Questo è un accesso valido una volta e scadrà il 08/10/2020 - 15:19. Fai clic sul pulsante per accedere al sito e cambiare la password con una a tua scelta. **ACCEDI** 

Utilizzando il link presente nella mail si verrà indirizzati alla seguente pagina:

Selezionando **ACCEDI** verrà richiesto di introdurre la password per l'accesso.

Completata questa fase si potrà procedere accedere alla piattaforma.

**NOTA:** si ricorda che la username è il codice fiscale della ASD/SSD.

## **UTILIZZO DEL SISTEMA**

Il richiedente che ha completato la fase di prima registrazione può accedere al sistema tramite la

home page del sito https://ausiliperlosport.sportesalute.eu/ utilizzando le credenziali personali.

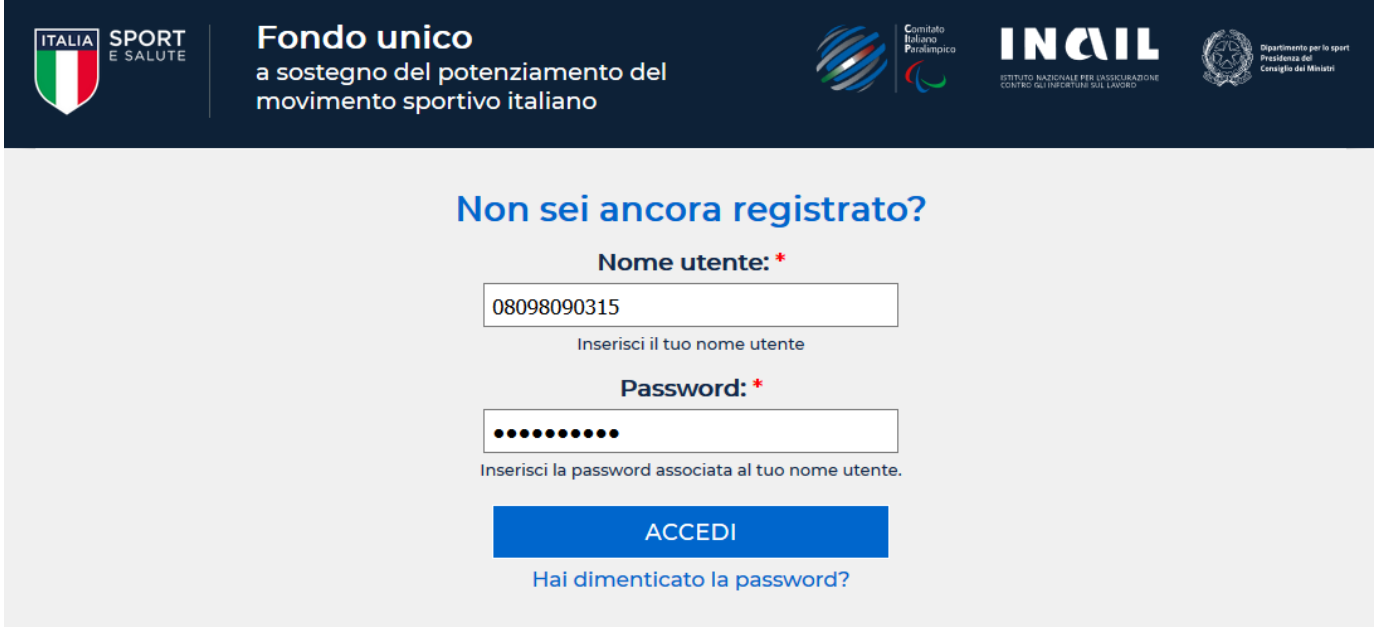

Una volta fornita una coppia di credenziali valide il sistema mostrerà l'area riservata al richiedente.

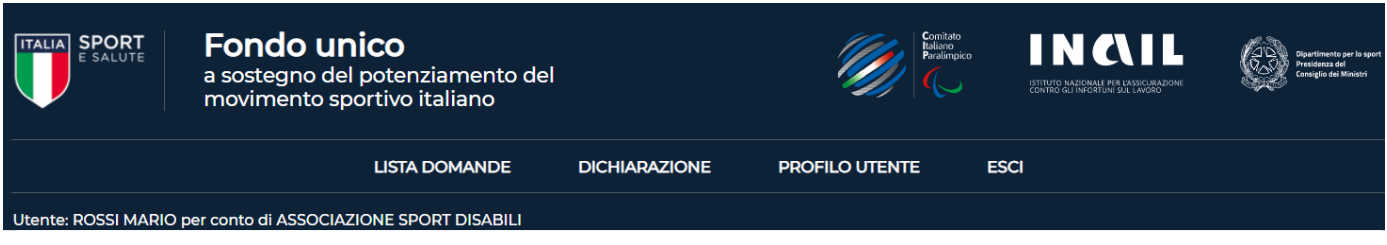

Nell'area riservata un menu con le seguenti voci:

- **LISTA DOMANDE** per la gestione delle domande di ausili sportivi.
- **DICHIARAZIONE** dedicata alla gestione della dichiarazione del Responsabile Legale.
- **PROFILO UTENTE** per la gestione dell'account (cambio la password, e-mail).
- **ESCI** per chiudere la sessione. Il sistema prevede un meccanismo per la chiusura automatica della connessione in caso di perdurata inoperatività (circa 20min). È consigliato sempre selezionare la voce **ESCI** al termine di ogni sessione di lavoro per prevenire a terzi, che abbiano accesso alla stessa postazione, di accedere al sistema utilizzando la sessione iniziata dall'utente, senza quindi la necessità di autenticarsi.

## **DICHIARAZIONE LEGALE RAPPRESENTANTE**

La prima attività da svolgere nella piattaforma è la sottoscrizione della dichiarazione del legale rappresentante della ASD/SSD. Il sistema non permette la compilazione delle domande se non è stata completata questa dichiarazione e se non è stato introdotto IBAN della società. Utilizzando la voce **DICHIARAZIONE** si accede a tale modulo.

Nel caso in cui il codice fiscale introdotto in fase di registrazione non corrisponda a quello presente nel registro ASD/SSD verrà richiesto di confermare la variazione in piattaforma o di aggiornare il codice fiscale precedentemente introdotto:

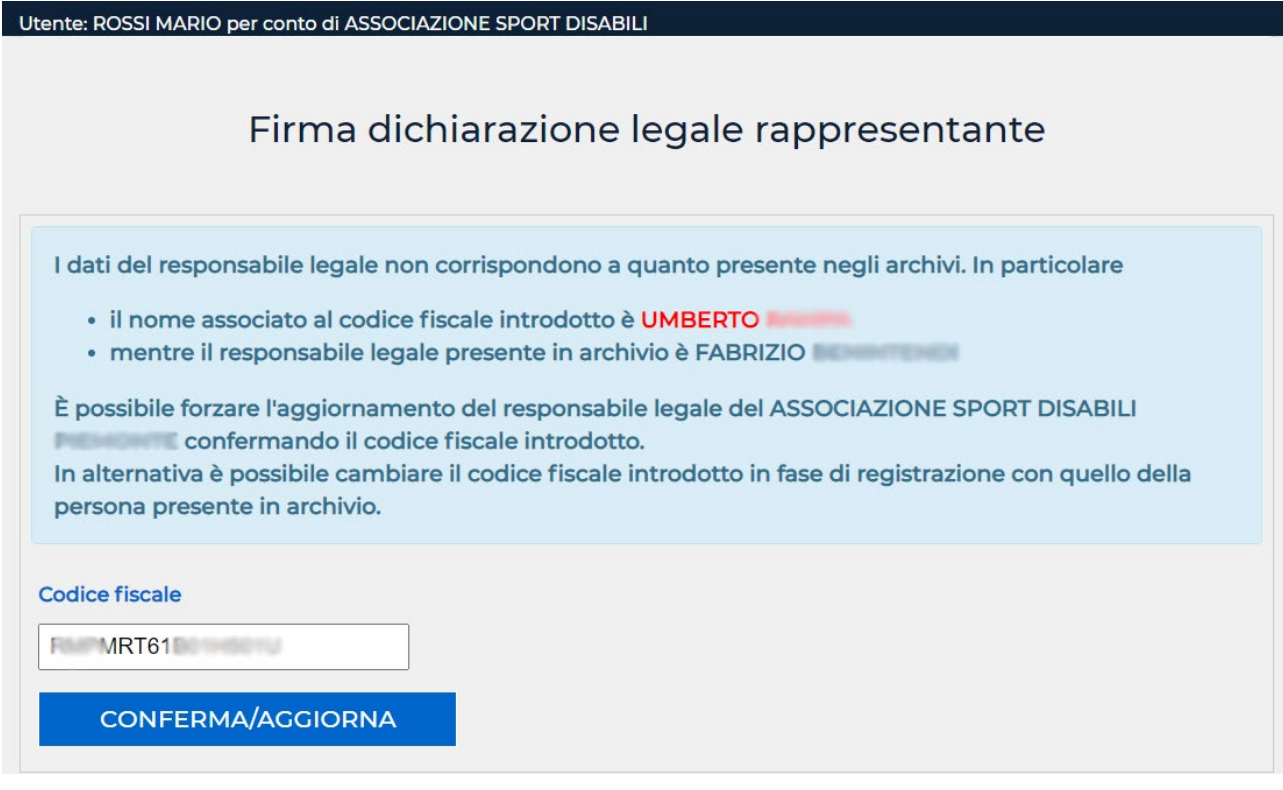

Una volta risolte l'eventuale incongruenza si potrà procedere con il download della dichiarazione.

### Firma dichiarazione legale rappresentante

L'Ente deve perfezionare la registrazione stampando e poi firmando la dichiarazione del legale responsabile contenente i dati inseriti in fase di registrazione.

Si consiglia di firmare elettronicamente il documento estratto.

È anche possibile firmare "fisicamente" il documento e poi riacquisirlo in formato PDF tramite uno scanner.

Solo in questo caso è necessario allegare una copia di un documento di identità in corso di validità.

**SCARICA DICHIARAZIONE** 

La dichiarazione dovrà essere firmata e quindi caricata nel sistema. La firma potrà essere sia fisica che digitale (PaDES, Cades, Asics). Se non si dispone di firma elettronica, il documento dovrà essere acquisito digitalmente in un unico file in formato.pdf poi caricato in mediante piattaforma. In questo caso di dovrà trasmettere in piattaforma anche un documento d'identità del legale rappresentante in corso di validità.

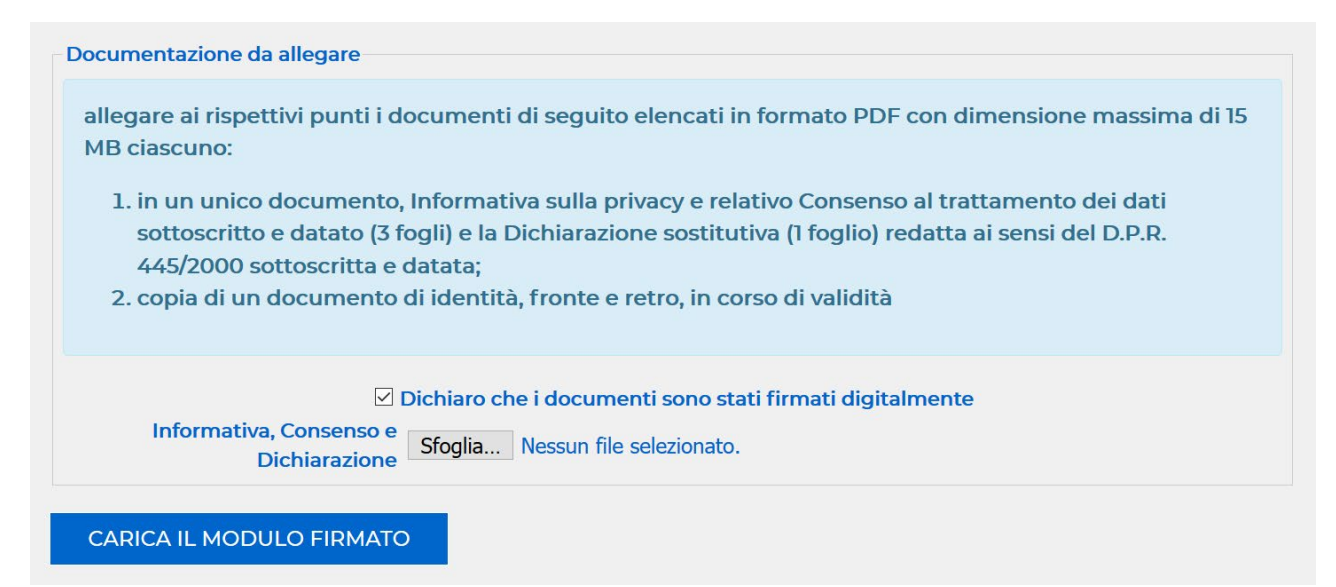

L'operazione di caricamento l'allegato completa la fase di registrazione della dichiarazione del Legale Responsabile. Sarà comunque possibile aggiornare il sistema in caso di eventuali cambi di legale responsabile durante l'esercizio della piattaforma.

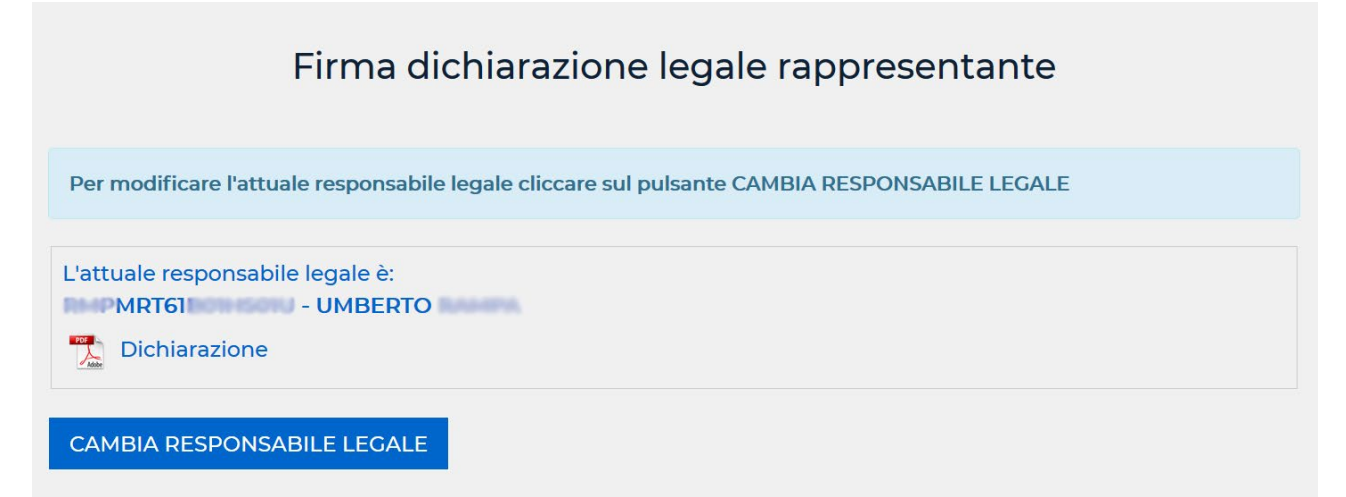

Completata le attività relative al responsabile legale è necessario inviare IBAN della ASD/SSD attraverso cui saranno attuati i finanziamenti.

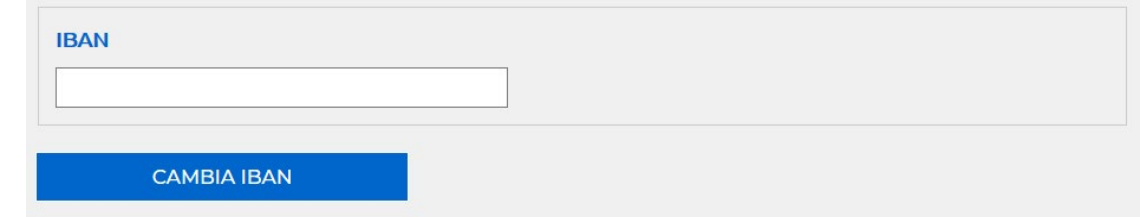

## **COMPILAZIONE DELLA DOMANDA**

Selezionando la voce **LISTA DOMANDE** si accede al modulo per la gestione delle domande.

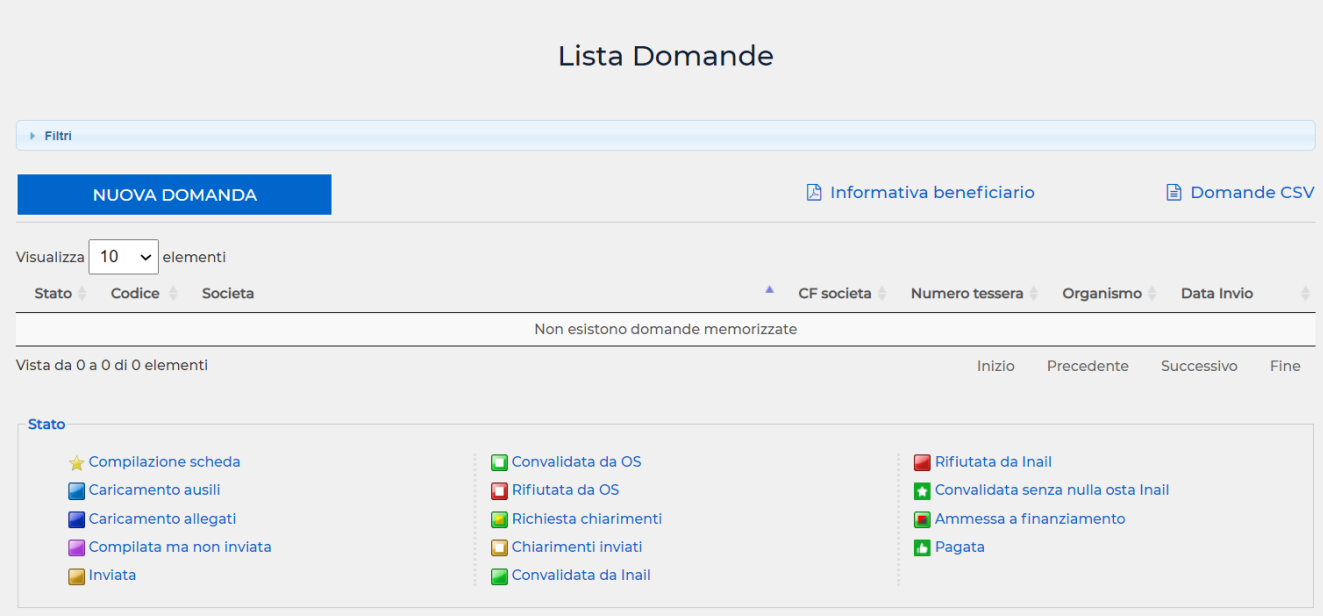

Le principali funzionalità del modulo sono:

- Creazione nuove domande attraverso la funzione **NUOVA DOMANDA**
- Stampa dell'informativa da far firmare al beneficiario, da conservare a cura della ASD/SSD, senza inserimento a sistema
- Gestione dell'elenco delle domande inviate
- Selezione/filtraggio dell'elenco delle domande in elaborazione.

Una domanda può assumere diversi stati nel corso dell'iter approvativo la cui legenda è mostrata nel riquadro Stato.

Selezionando NUOVA DOMANDA si potrà accedere al modulo per la compilazione della componente anagrafica della domanda.

In questa fase è previsto il caricamento del Codice fiscale al solo scopo di generare un identificativo unico per la persona e per verificarne l'esistenza tramite l'Agenzia delle Entrate. Il dato poi non sarà salvato all'interno dell'archivio.

Verrà richiesto anche il numero tessera che sarà salvato ma reso visibile unicamente all'organismo affiliante per la certificazione della effettiva iscrizione dell'atleta.

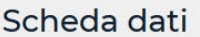

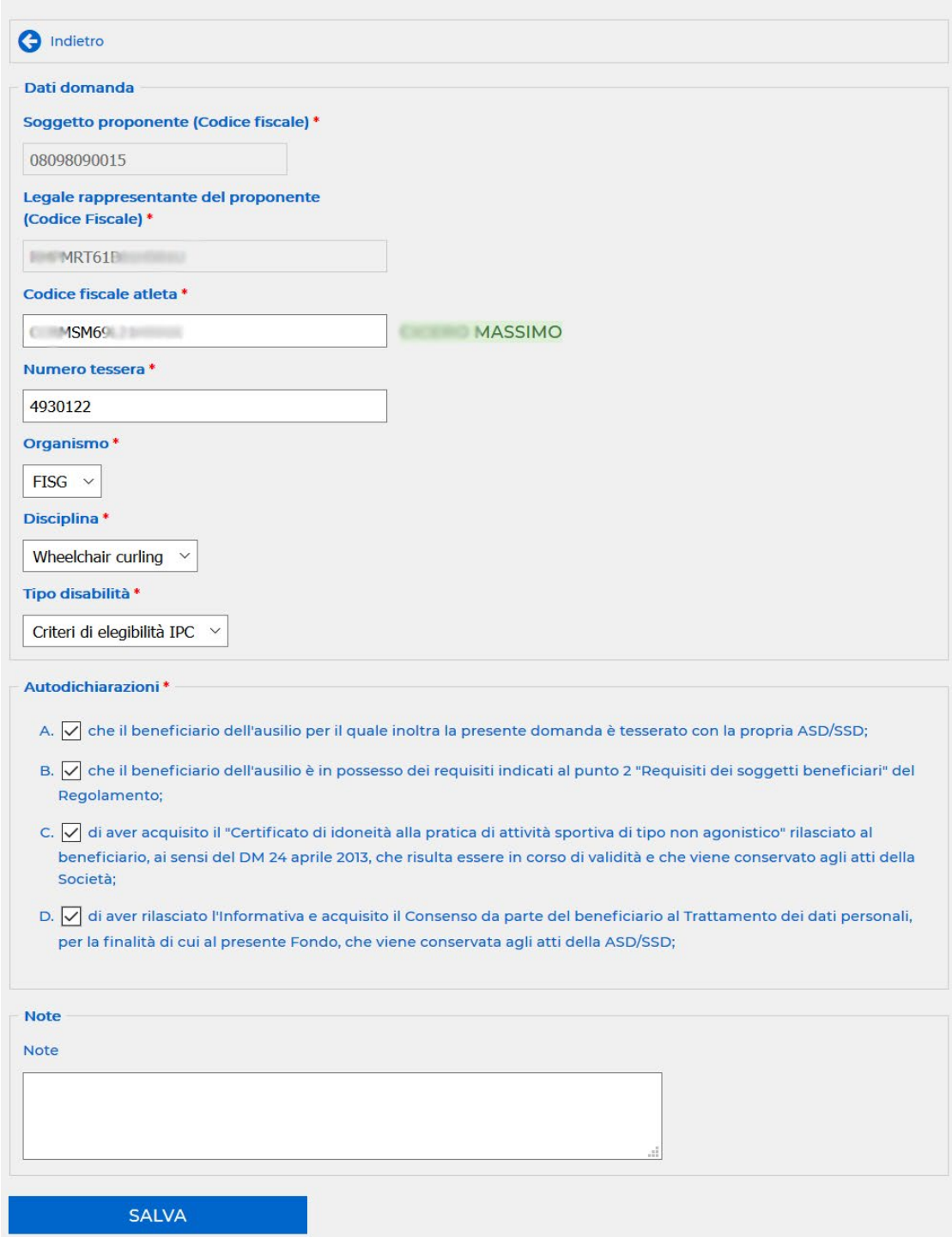

Il modulo permette di selezionare uno degli organismi sportivi per cui ASD/SSD risulta affiliata e in base a questa selezione una delle discipline riconosciute dall'organismo.

In funzione della disciplina selezionata si dovrà selezionare il tipo di disabilità previsto.

In fine si dovranno confermare le quattro autodichiarazioni ed eventualmente aggiungere una nota alla scheda.

Salvando la scheda dati si sarà indirizzati al processo "guidato" di compilazione della domanda.

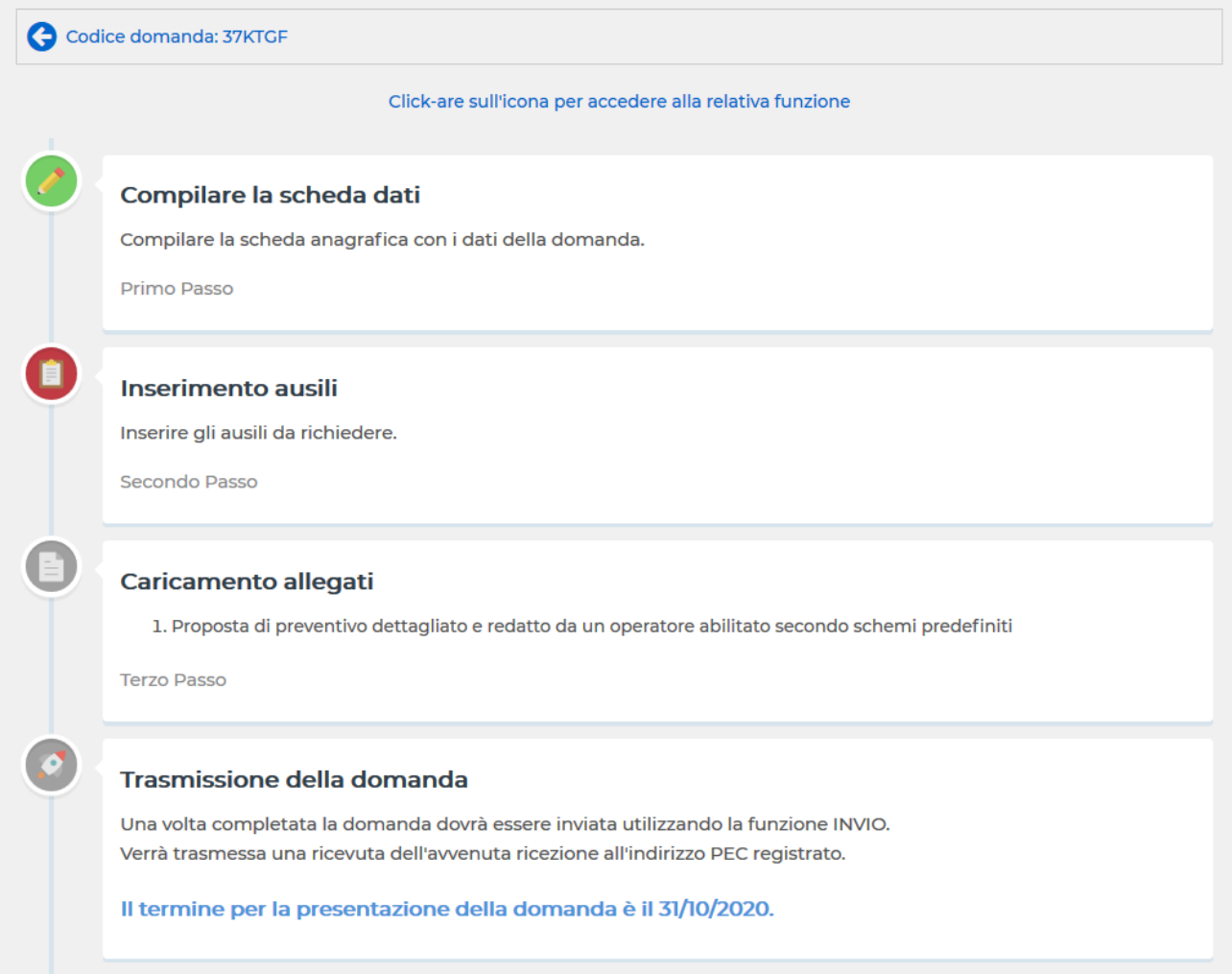

Il secondo passo del processo è l'inserimento dell'ausilio richiesto per l'atleta. Selezionando il

l'icona "Inserimento ausili" si accede al modulo relativo.

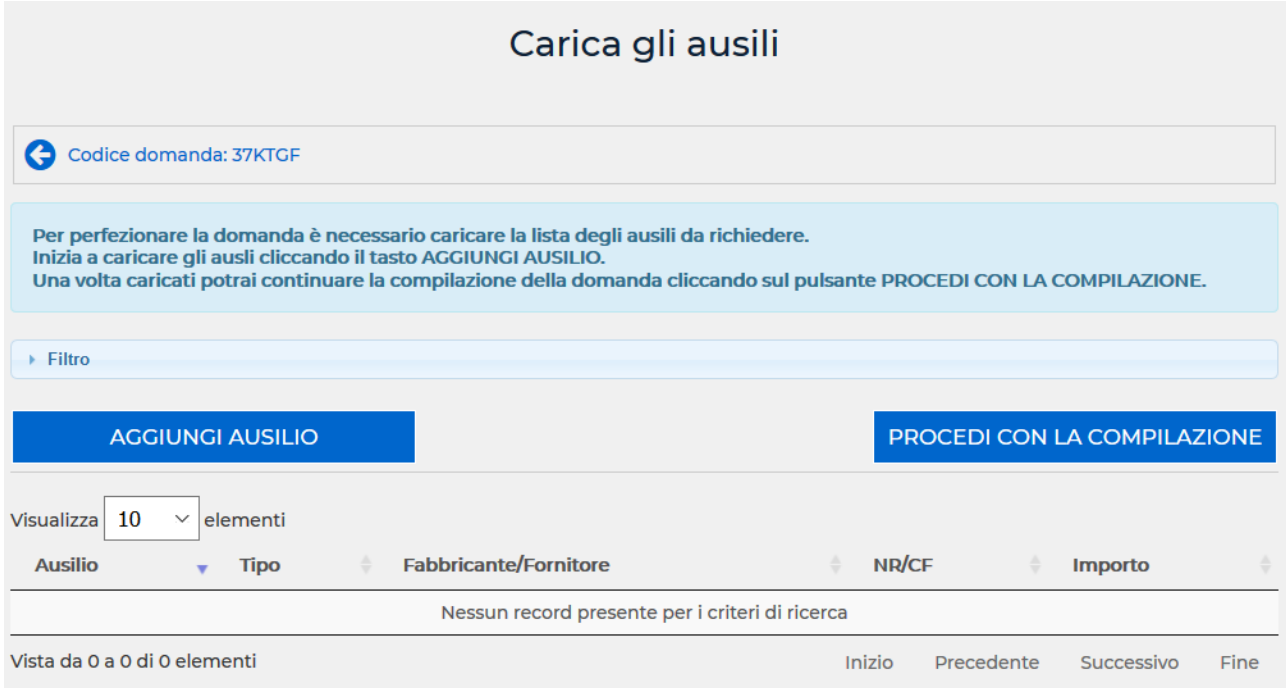

Selezionando aggiungi ausilio verrà visualizzato il modulo per il caricamento dell'ausilio.

Gli ausili sono distinti in due categorie: ausili di tipo sportivo che non richiedono prescrizione medica ed ausili di tipo medico che necessitano di prescrizione medica. Nel primo verrà richiesto il caricamento del seguente modulo.

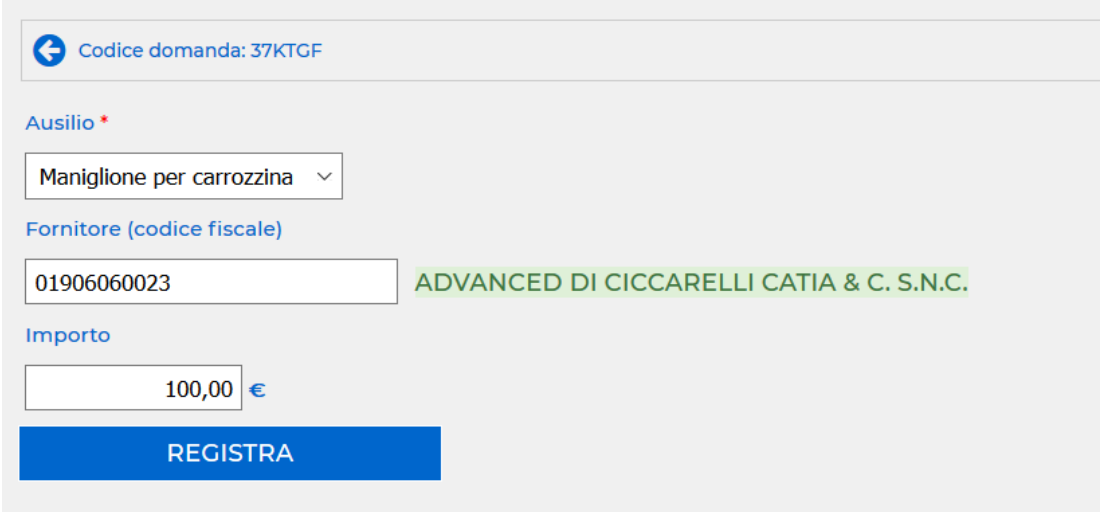

È necessario indicare il Codice Fiscale del fornitore e l'importo indicato nel preventivo che deve rientrare nel massimale previsto per il tipo di ausilio richiesto. Completato il caricamento degli ausili si potrà procedere con la compilazione.

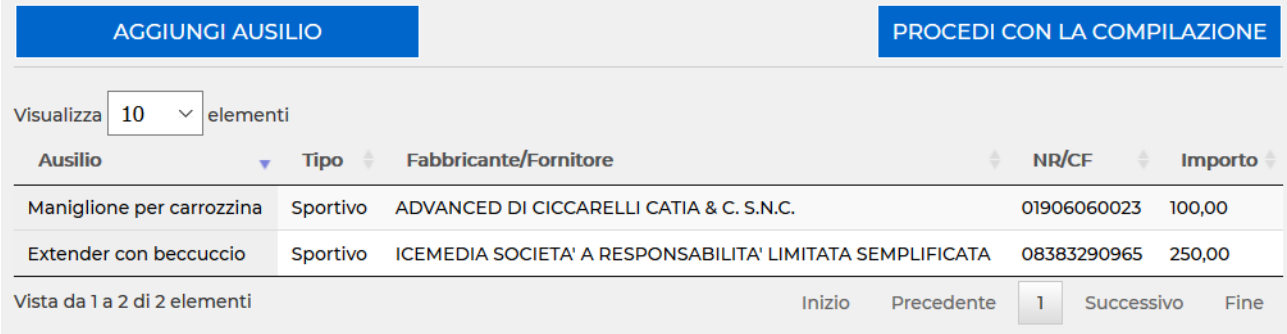

Selezionata la voce **PROCEDI CON LA COMPILAZIONE** di verrà indirizzati nuovamente al processo guidato di compilazione per il caricamento del preventivo dettagliato per gli ausili richiesti.

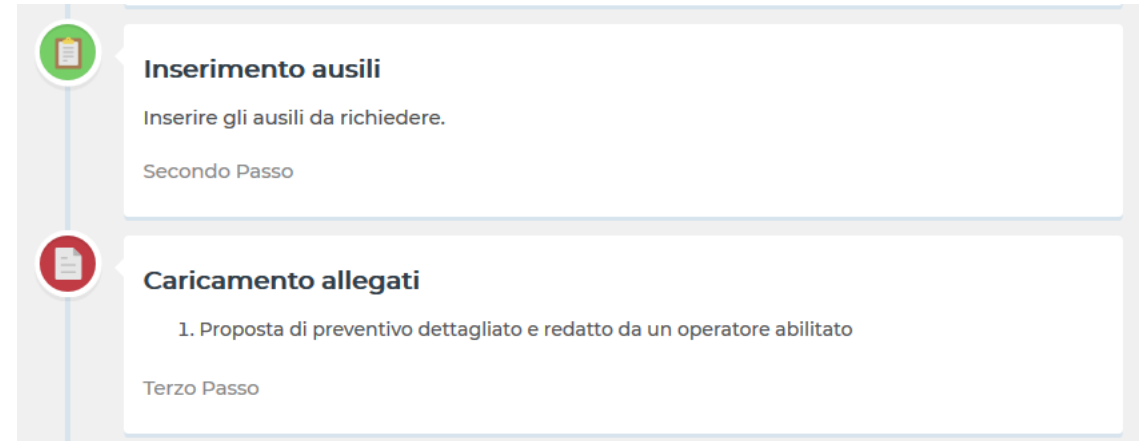

Selezionando l'icona relativa si sarà indirizzati al modulo caricamento allegati:

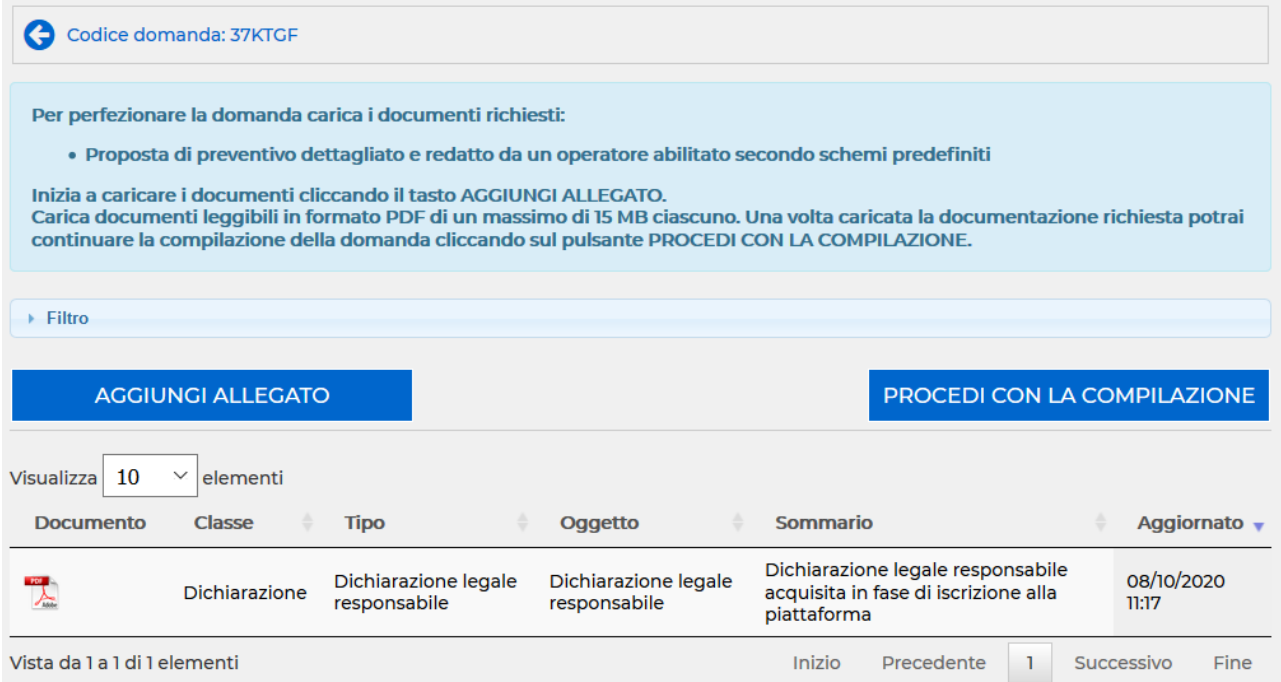

Nel modulo il sistema allega sempre la dichiarazione acquisita in fase di iscrizione alla piattaforma.

Selezionando **AGGIUNGI ALLEGATO** si accede al caricamento del preventivo in formato PDF.

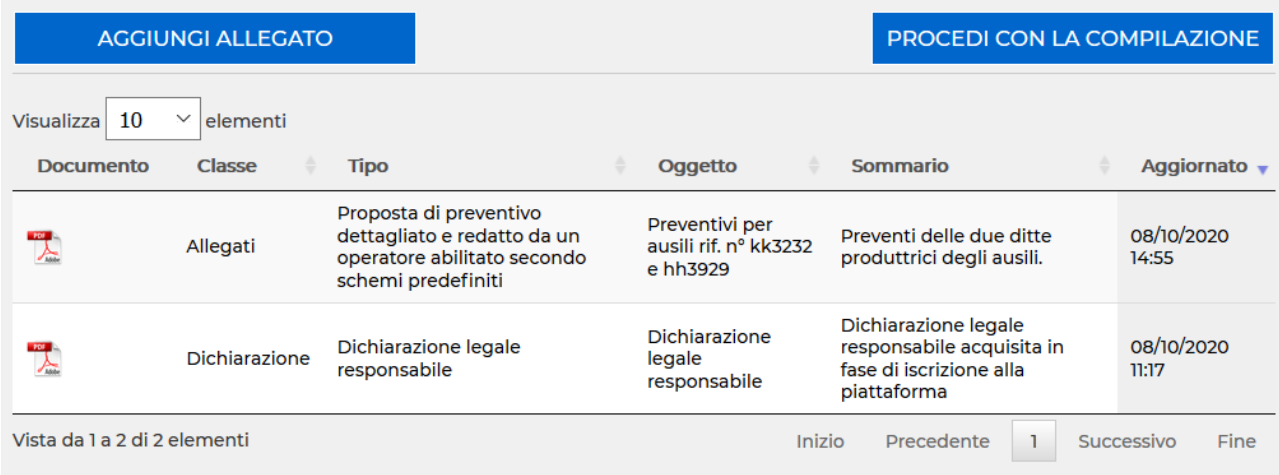

Analogamente a quanto illustrato precedentemente **PROCEDI CON LA COMPILAZIONE** completa questa fase. Si dovrà quindi procedere con la trasmissione della domanda.

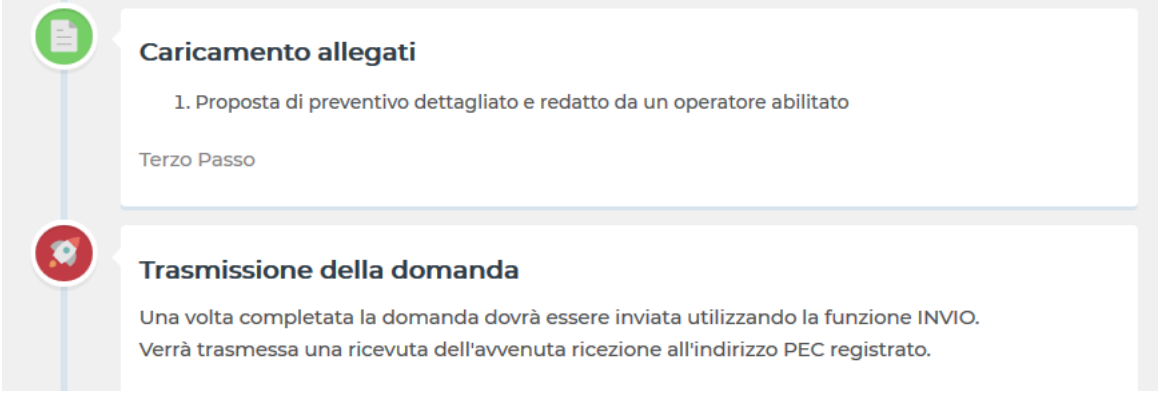

Selezionando TRASMISSIONE DELLA DOMANDA il sistema chiederà di confermare l'invio della domanda attraverso il seguente modulo:

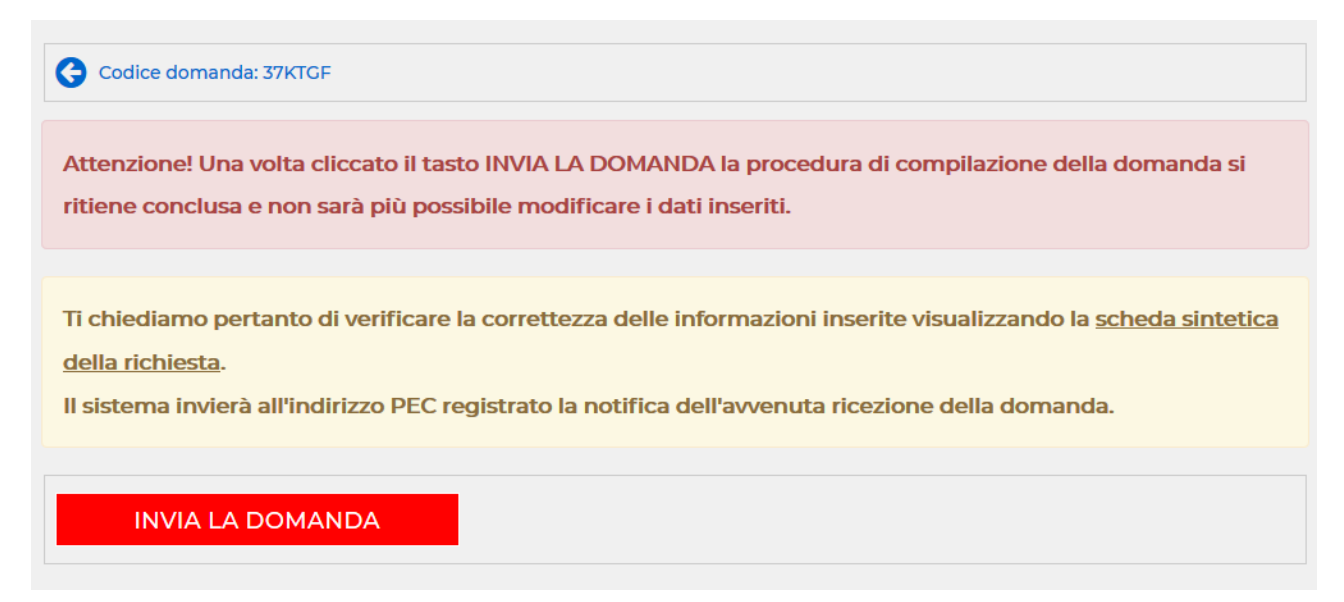

Dopo aver confermato l'invio della pratica il processo di compilazione è considerato concluso.

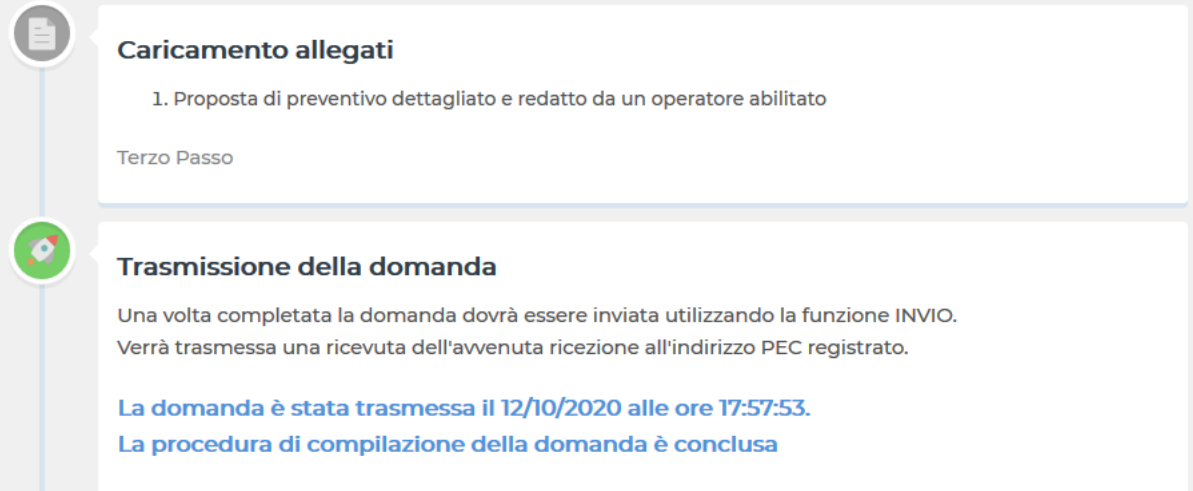

Contestualmente è anche inviata una ricevuta all'indirizzo PEC indicato in fase di iscrizione.

Qualora non fosse stato indicato un indirizzo PEC la ricevuta sarà inviata sulla e-mail convenzionale indicata. Si suggerisce di stampare e conservare la domanda unitamente al codice univoco di individuazione della stessa.

All'invio della domanda è inviata una mail anche all'organismo sportivo/federazione indicato in fase di compilazione della domanda. L'organismo/federazione dovrà confermare che la società risulta regolarmente affiliata e che il tesserato non abbia mai partecipato ad un Campionato Nazionale assoluto della disciplina per cui è richiesto l'ausilio.

## **GESTIONE DELLE DOMANDE**

La **SSD/ASD** rientrando in piattaforma, selezionando **LISTA DOMANDE** visualizzerà tutte le domande completate o in compilazione. Ad ogni domanda è attribuito un codice univoco. Selezionando la singola riga si potrà accedere ai dettagli della domanda.

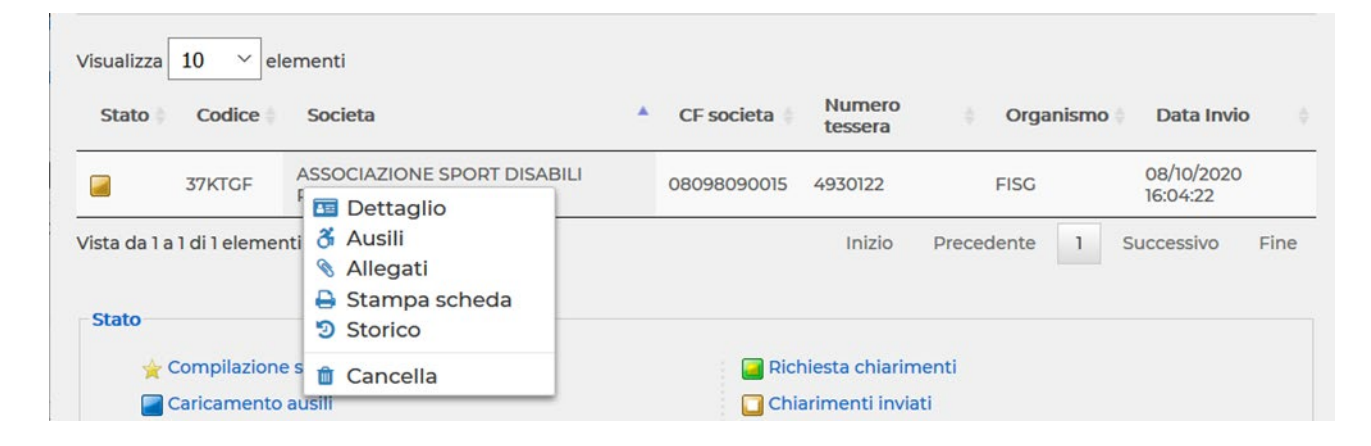

La voce Storico consente di visualizzare l'iter della domanda e quindi i vari stati attraversati nel processo di validazione:

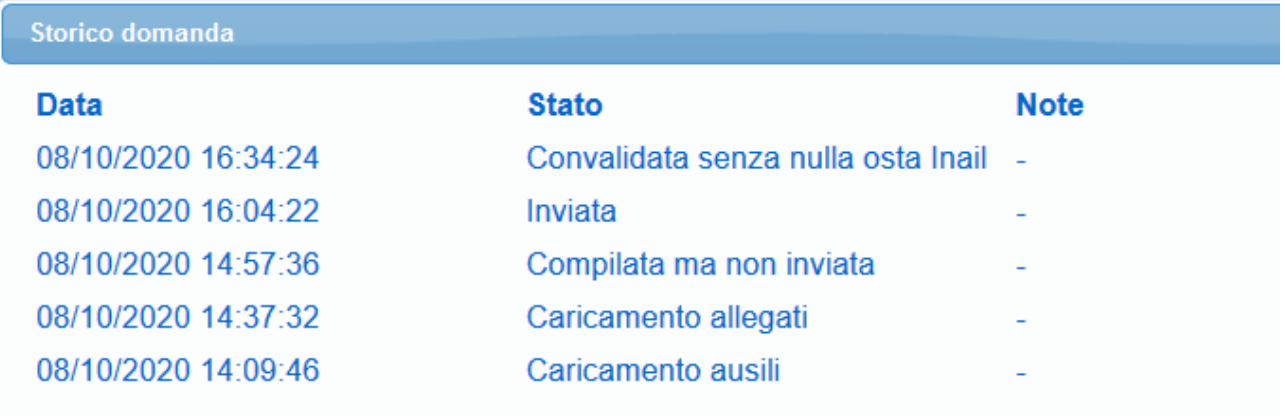

Nel caso in cui tutti gli ausili richiesti non richiedano la prescrizione medica non è richiesta la valutazione da parte di INAIL e la domanda è inviata alla Commissione valutazione ai fini dell'ammissione al-finanziamento. Negli altri casi la domanda dovrà anche ricevere il nulla osta INAIL prima dell'invio alla Commissione.

Una domanda **INVIATA,** che non ha ricevuto il nulla osta da un organismo sportivo/federazione può essere cancellata dal richiedente.

## **COMPLETAMENTO ITER DELLA DOMANDA**

Una volta approvata dalla Commissione, la ASD/SSD riceverà la comunicazione di ammissione tramite posta elettronica e la domanda assumerà lo stato: "Ammessa a finanziamento"**.**

Per completare l'iter e consentire l'erogazione del finanziamento, la ASD/SSD dovrà entrare nella piattaforma selezionare la domanda ed introdurre a sistema la fattura/e predisposte dal/dai fornitore/i dell'ausilio e confermare la consegna del bene e, eventualmente, il collaudo

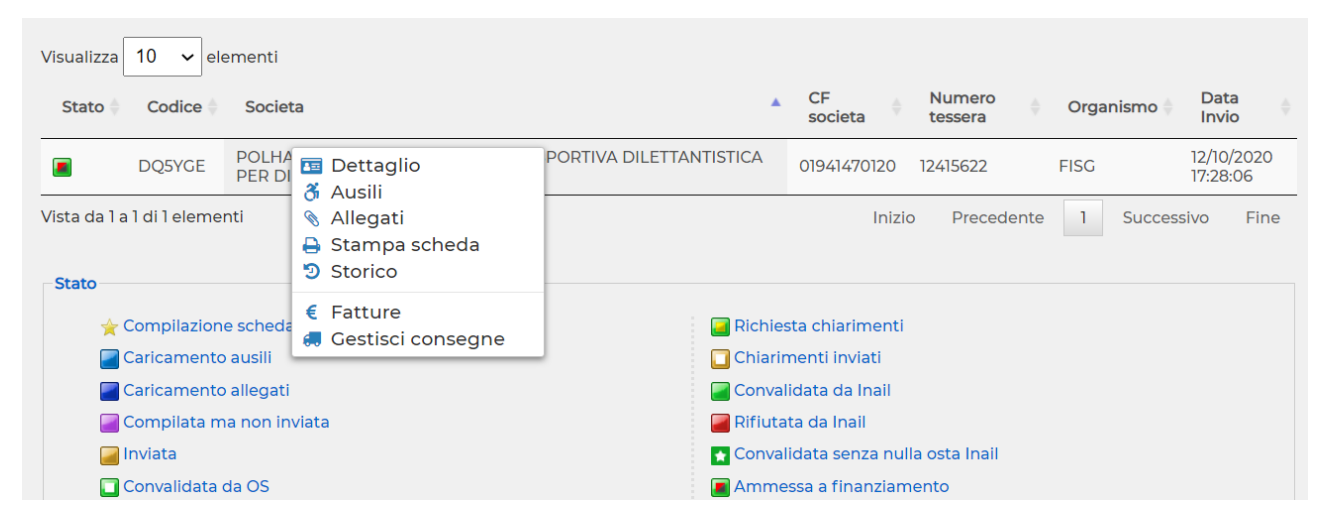

Selezionando la voce **FATTURE** si accede alla voce Carica Allegati dove si potranno introdurre le fatture in formato PDF:

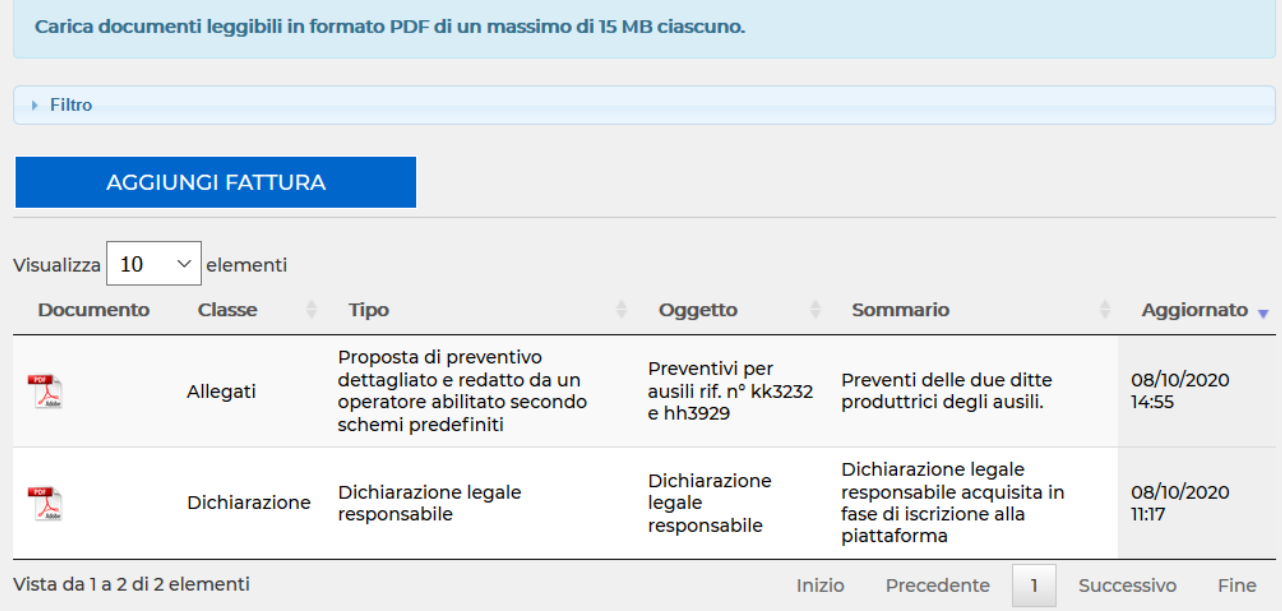

Selezionando la voce **GESTISCI CONSEGNE** si certifica l'avvenuta consegna del bene:

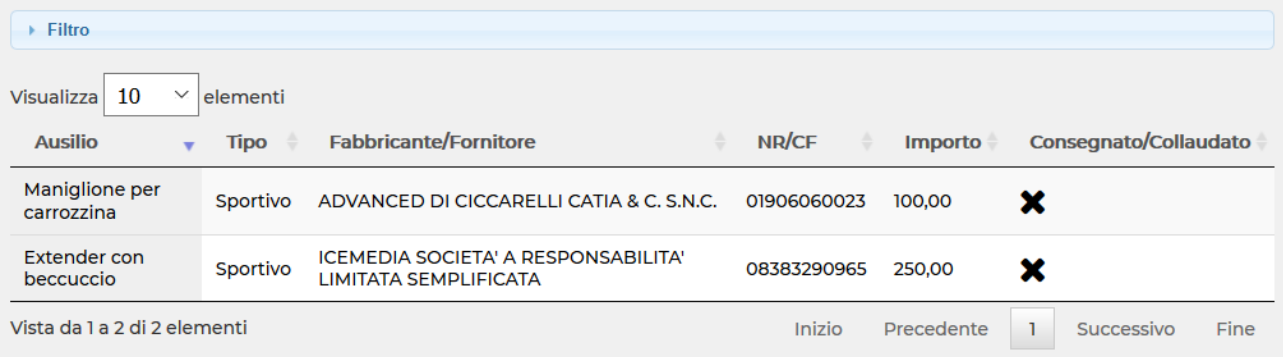

### Selezionando il singolo ausilio si certificherà la sua consegna:

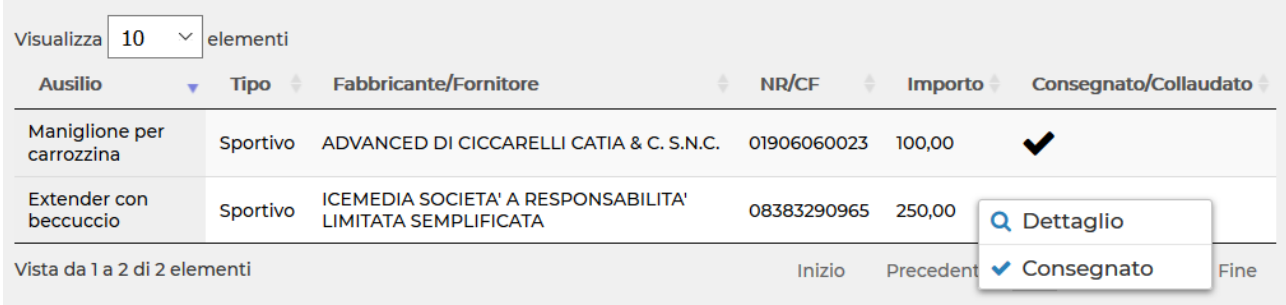

All'invio del mandato di pagamento in favore della ASD/SSD, la domanda assumerà l'ultimo stato previsto: **PAGATA**

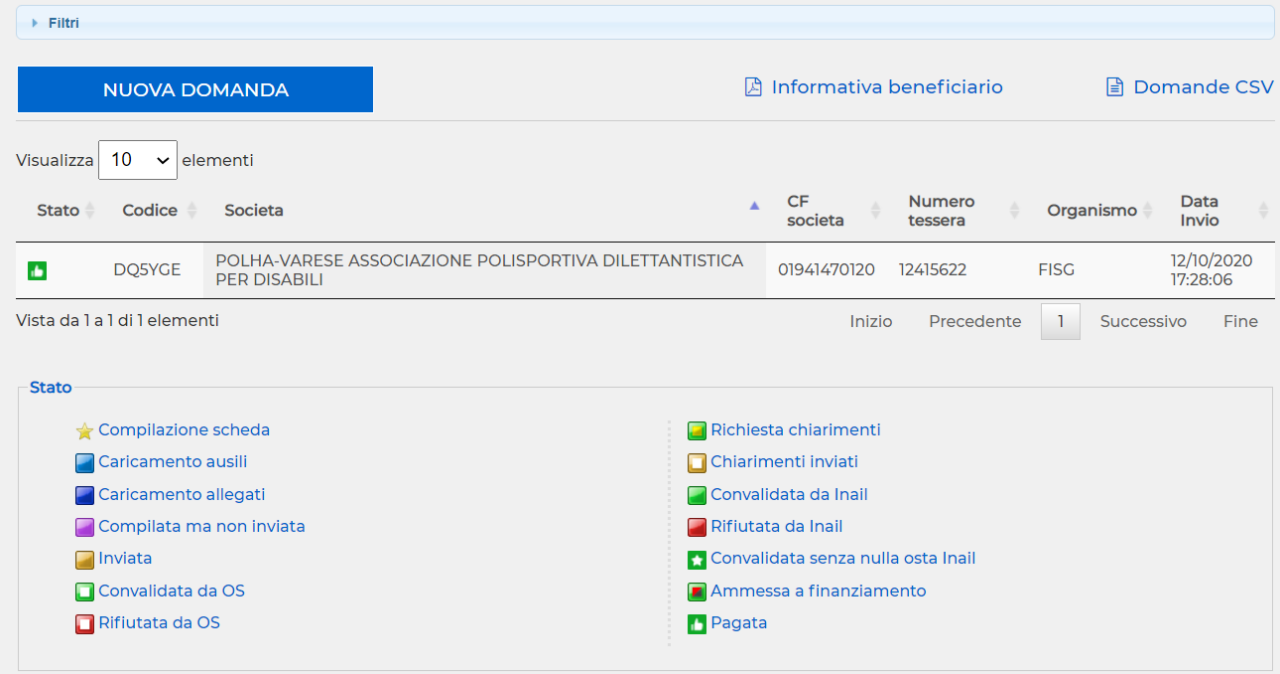